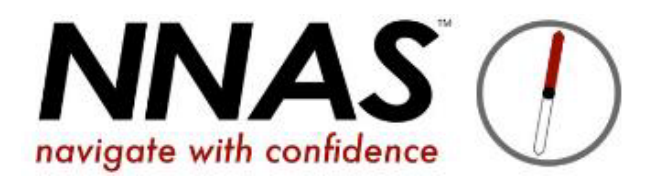

## **How to add Purchasing Rules to your event tickets on JustGo**

## **Adding Purchasing Rules to an event's ticket is optional, but you may want to use this option if you wish to restrict bookings to your courses.**

As an example, we are showing what to do if you want to restrict bookings for a particular course to female candidates only.

1. Purchasing Rules are found in the advanced settings of the ticket by clicking the cog on the ticket

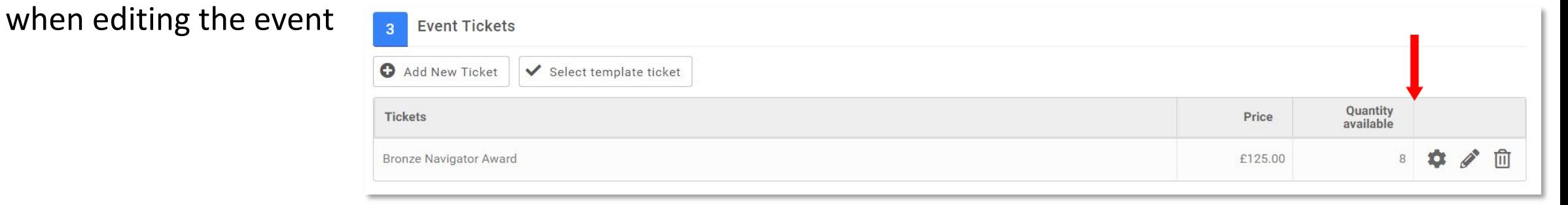

2. On the next screen scroll down a little you will see

3. Click on **Add new purchase rule**

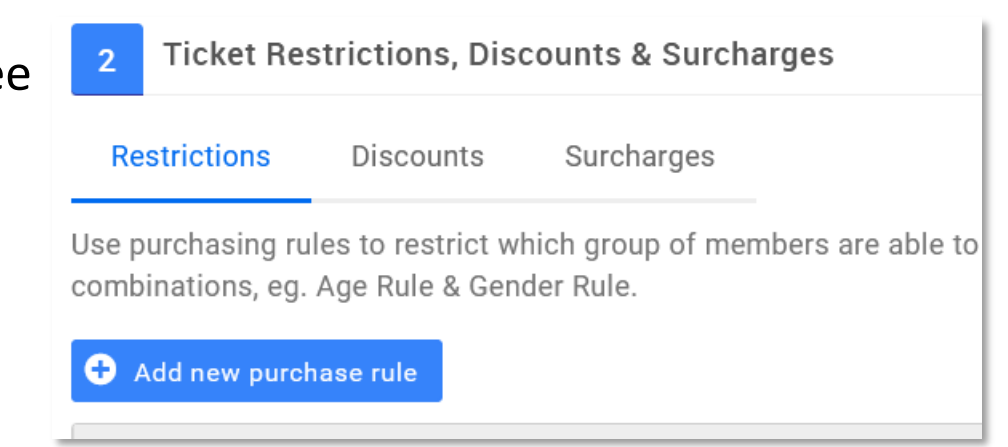

4. **Purchase Rule Description:** Give your rule a name. This is a reference just for you for that rule.

- 5. **From** and **To:** Set when the rule is operational.
- 6. Ensure the **Active** button is ticked.

7. Click on the **Add New Rule** button to view the rules available to you and to select one.

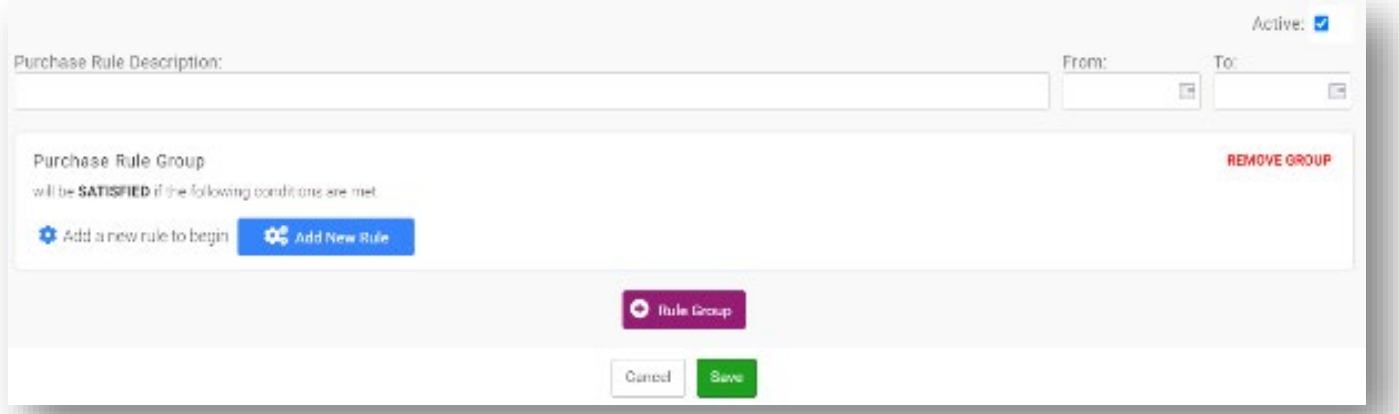

8. Once a rule is added, you can add further rules if you wish by clicking **Add New Rule** again and selecting another.

9. Once you are happy with the rule you have chosen click **Save**.

10. There are a couple of options for you to decide how the tickets for the course should be displayed to the public, please select what you wish.

Display ticket even if Restriction Rules prevent purchasing:  $\blacktriangledown$   $\equiv$ Display this reason if the ticket fails any restriction rules: This is a course open to bookings by women only,  $\blacksquare$ please see another of my courses for those open to all.

11. When you are finished, click **Done**

## Discount and Surcharge Rules are added in the same way, should you wish to use them.

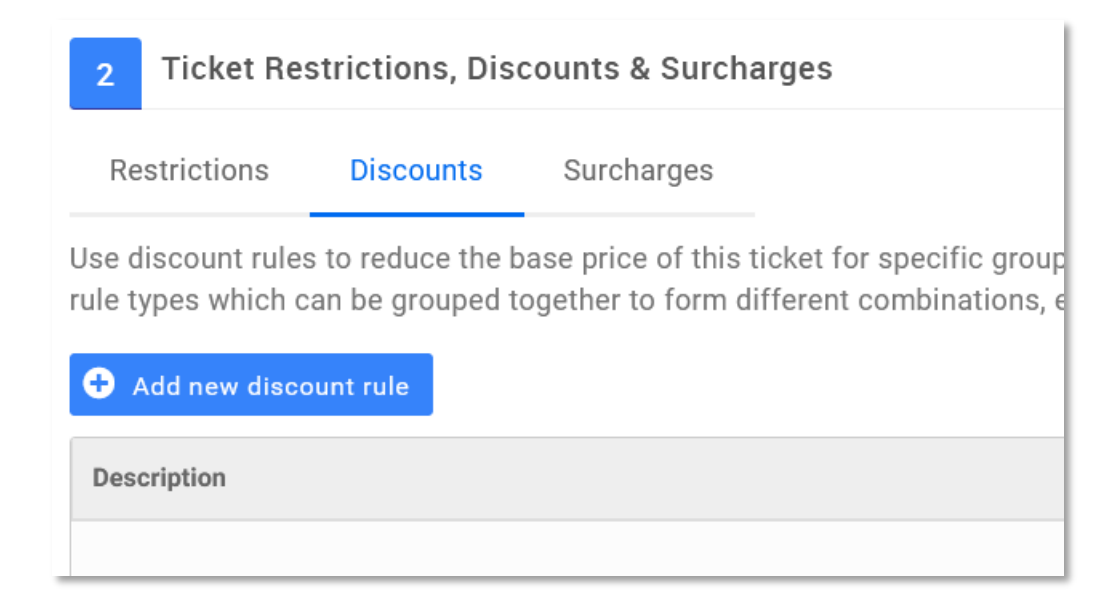